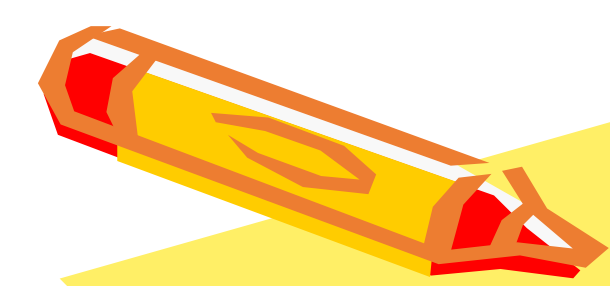

# 如何設定本校NTP伺服器

## (win 10版)

AND OF STREET

中正大學 資訊處

### 如何設定本校NTP伺服器 (1/3)

一、開啟控制台

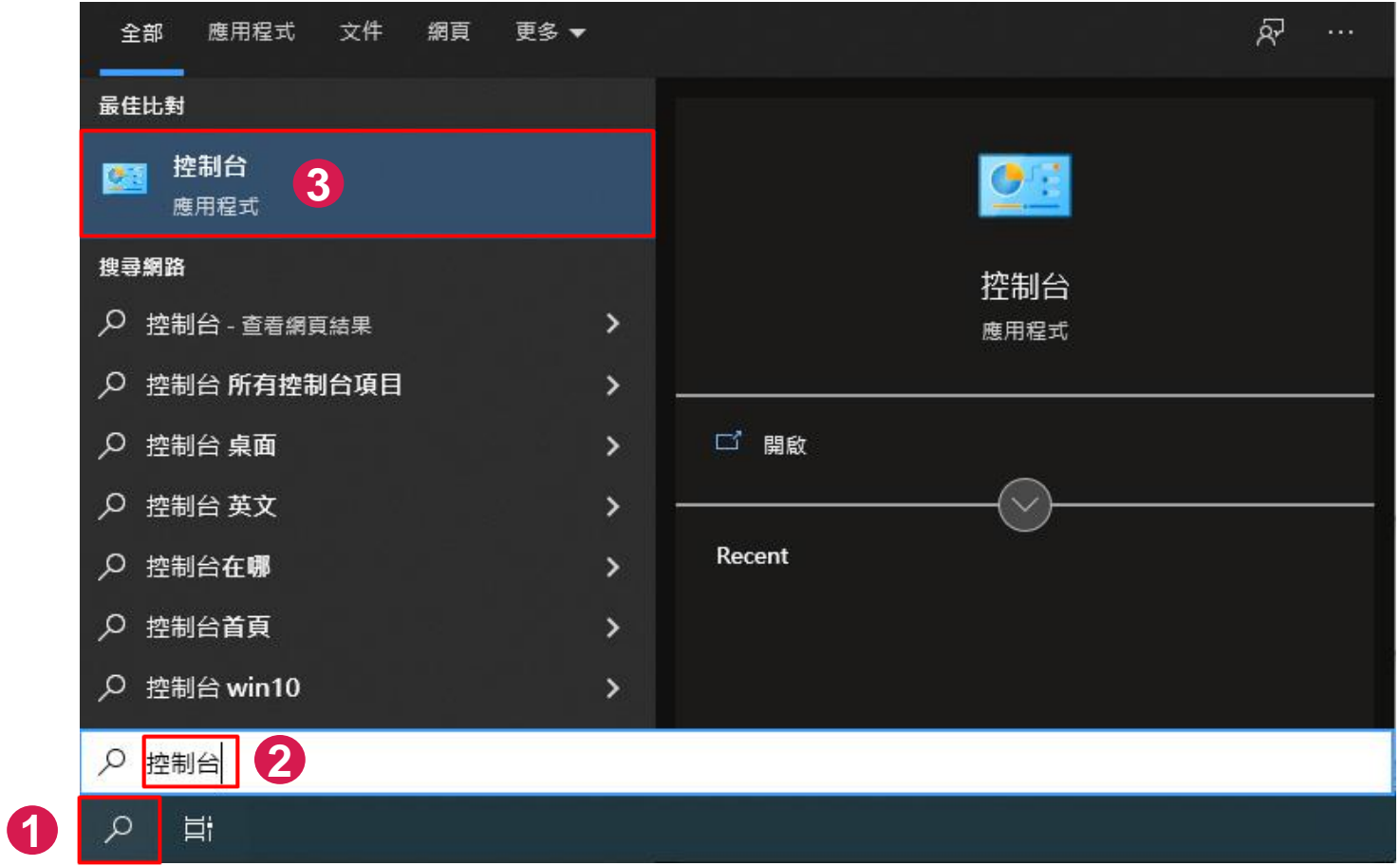

#### 如何設定本校NTP伺服器 (2/3)

#### 二、開啟「網路和共用中心」

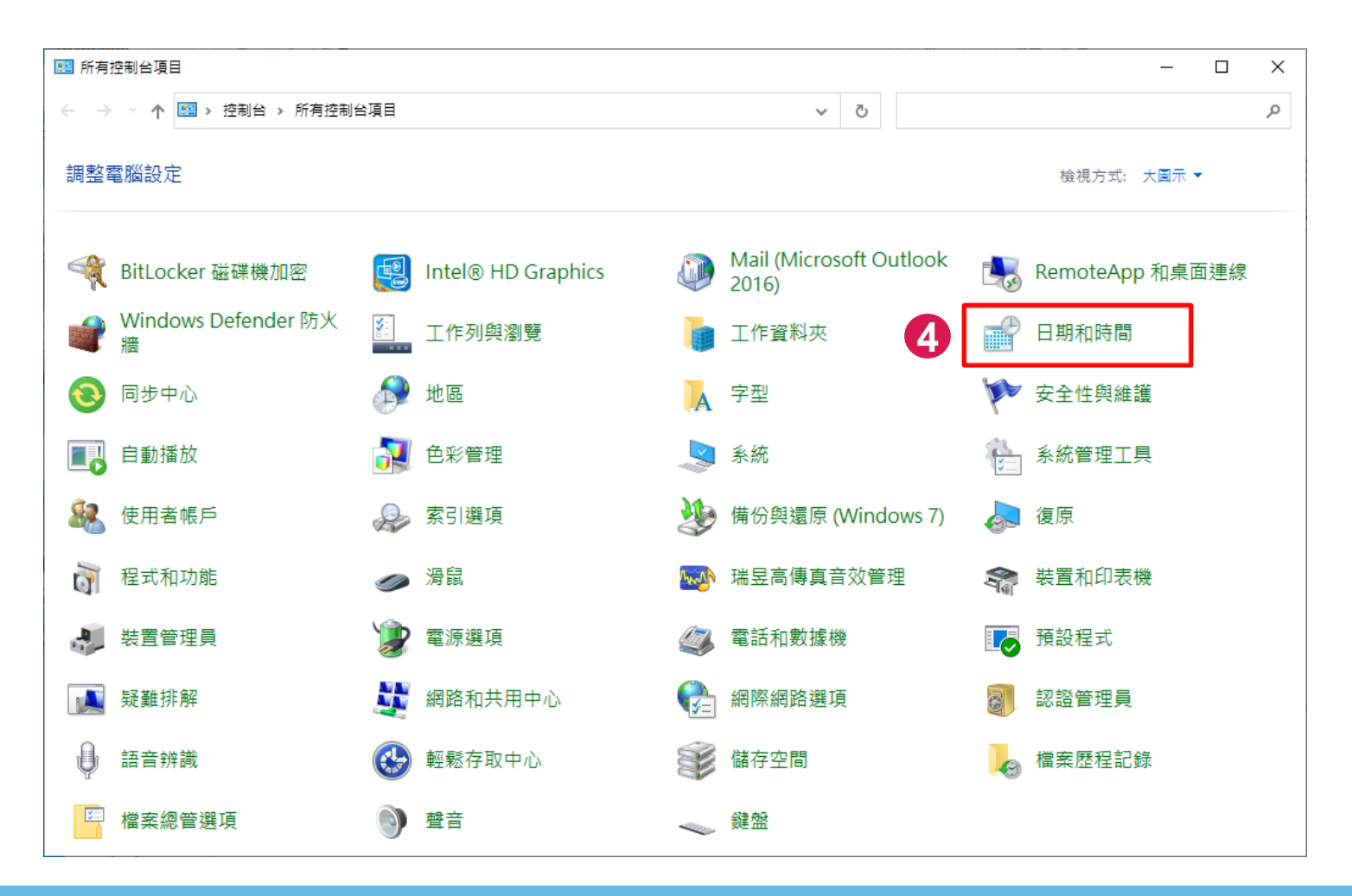

#### 如何設定本校NTP伺服器 (3/3)

- 三、在日期和時間視窗中,點選「網際網路時間」頁籤後,接 著按「變更設定」鈕。
- 四、在網際網路時間設定視窗輸入本校NTP伺服器後,按一下 「立即更新」鈕,最後按下「確定」鈕即可完成設定。

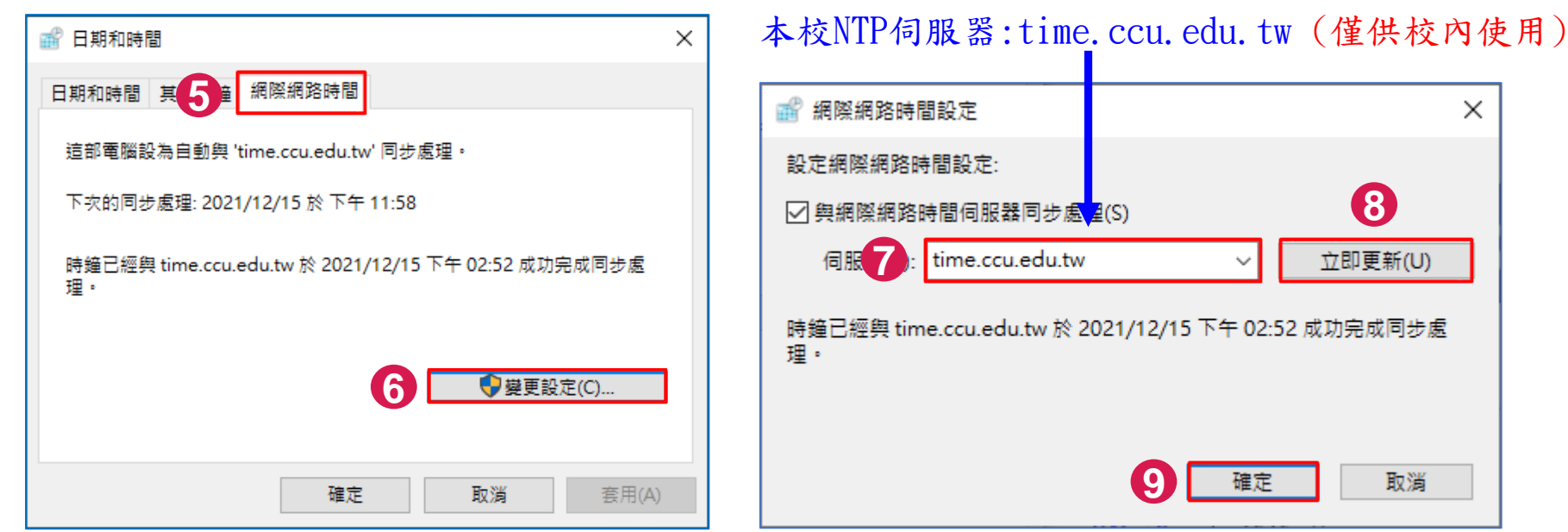

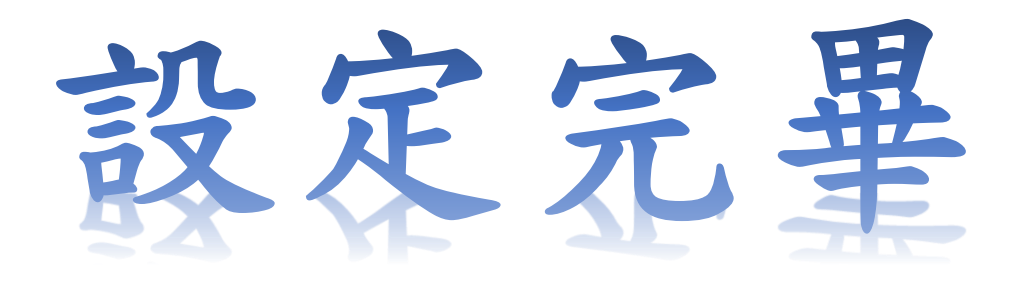